Fare riferimento al manuale operativo del Guida rapida ai sistemi ARIES® appropriato e a tutti i foglietti illustrativi dei saggi pertinenti per consultare nel dettaglio le istruzioni, le precauzioni e le avvertenze.

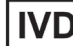

**IVD** Per uso diagnostico in vitro.

# Guida rapida ai sistemi **Luminex Corporation** ARIES®

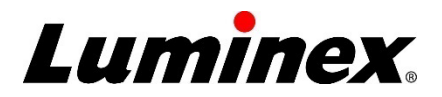

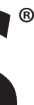

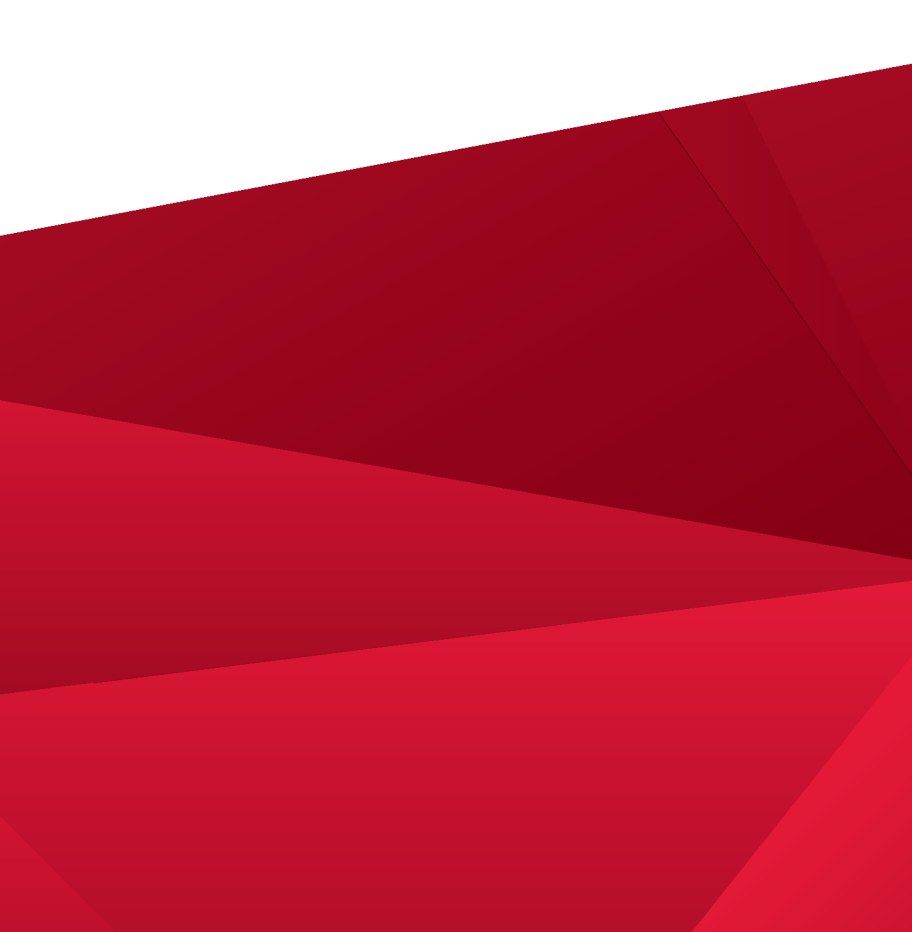

12212 Technology Boulevard Austin, Texas 78727-6115 Stati Uniti Telefono: 512-219-8020 Fax: 512-219-5195

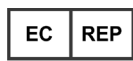

#### **DiaSorin Italia S.p.A.**

Via Crescentino snc 13040 Saluggia (VC) – Italia

**Assistenza tecnica** E-mail: [support@luminexcorp.com](mailto:support@luminexcorp.com) Telefono: 512-381-4397 Numero verde: 1-877-785-2323 Internazionale: + 800-2939-4959

Guida rapida ai sistemi **ARIES®**  PN 89-00002-00-525 Rev. D 02/2023 Translated from English document 89-00002-00-508 Rev. D

#### Luminex. | Per una copia della scheda tecnica di sicurezza, visitare **[www.luminexcorp.com](http://www.luminexcorp.com/)**

Luminex Corporation (Luminex) si riserva il diritto di modificare i propri prodotti e servizi in qualsiasi momento. L'utente finale riceverà notifiche su eventuali cambiamenti che influiscono sull'utilizzo, sulle prestazioni e/o sulla sicurezza e sull'efficacia del dispositivo. Eventuali modifiche al dispositivo verranno apportate in conformità ai requisiti normativi vigenti. Luminex non si assume alcuna responsabilità per qualsiasi danno risultante da un utilizzo non conforme o improprio delle informazioni fornite.

Luminex e ARIES sono marchi commerciali di Luminex Corporation registrati negli Stati Uniti e in altri paesi.

Tutti gli altri marchi commerciali appartengono alle rispettive aziende.

Questo prodotto, o il suo utilizzo, è coperto, integralmente o in parte, ovvero fabbricato mediante processi coperti da uno o più brevetti: *[www.luminexcorp.com/patents](http://www.luminexcorp.com/patents)*.

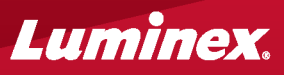

© 2015–2023 Luminex Corporation. Tutti i diritti riservati. È vietata qualsiasi riproduzione, trasmissione, trascrizione o traduzione in qualsiasi lingua o linguaggio informatico di qualunque parte della presente pubblicazione, in qualsiasi forma o con qualsiasi mezzo senza il previo consenso scritto di Luminex

## **Creazione di un nuovo ordine**

**1.** Accedere a **Order Management**  Gestione ordini **> Sample Orders**  Ordini campione).

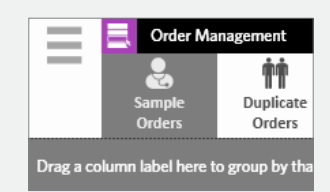

**2.** Selezionare **New Order** (Nuovo ordine) dalla barra di attività della pagina.

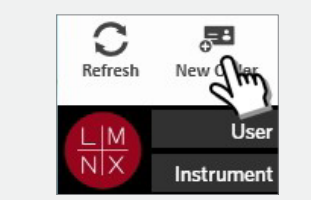

**3.** Eseguire la scansione o immettere le informazioni sulla cassetta.

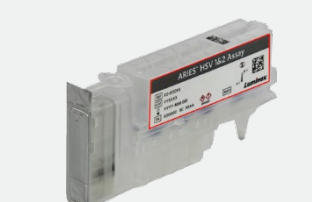

**4.** Eseguire la scansione o inserire il **SampleID** (ID campione). Se necessario, inserire l'**Accession ID** (ID adesione) e il **Requisition Number** (Numero richiesta).

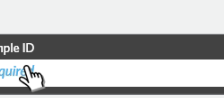

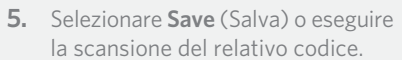

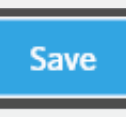

## **Inserimento delle informazioni sulla cassetta**

**1.** Accedere a **Order Management**  (Gestione ordini) **> Sample Orders**  (Ordini campione).

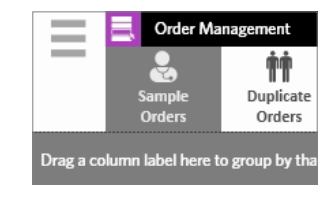

**2.** Eseguire la scansione del **SampleID**  (ID campione)(l'ordine viene trovato automaticamente dal sistema) o selezionare un ordine dalla pagina **Sample Orders** (Ordini campione).

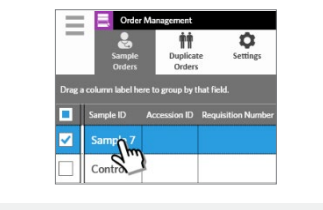

**3.** Eseguire la scansione o immettere le informazioni sulla cassetta. **OPPURE**

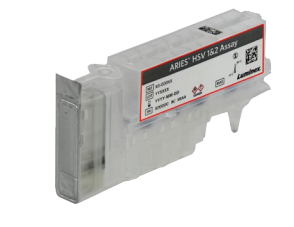

Selezionare **Edit Order** (Modifica ordine) **4.**dalla barra di attività della pagina.

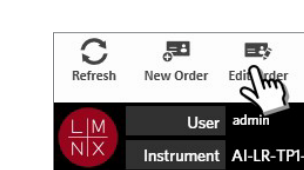

**5.** Eseguire la scansione o immettere le informazioni sulla cassetta.

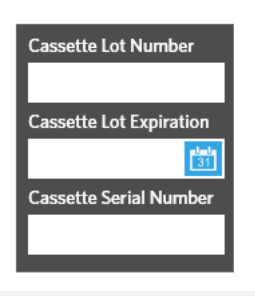

**6.** Selezionare **Save** (Salva) o eseguire la scansione del relativo codice.

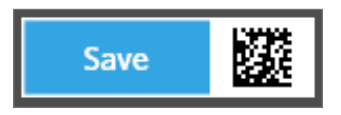

## **Avvio di un processo**

**1.** Inserire **User name** (Nome utente) e **Password** (Password). Selezionare **Login** (Accesso).

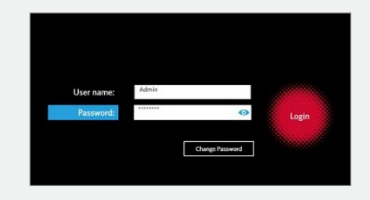

**2.** Caricare il campione nella cassetta. **NOTA:** alcuni saggi richiedono una fase di pre-elaborazione. Fare riferimento al foglietto illustrativo.

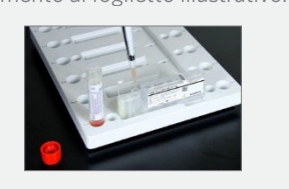

**3.** Caricare la cassetta nell'apposito vano. **4.** Caricare il vano portacassetta nel

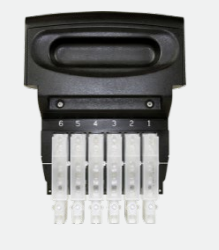

strumento **ARIES® .**

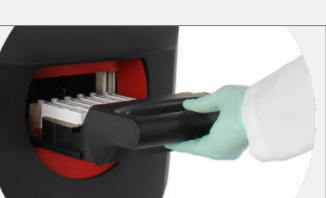

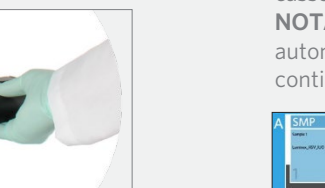

cassette. continuare con il passaggio 6.

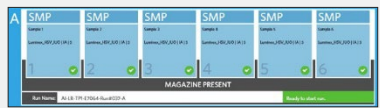

- **5.** Il strumento **ARIES®** esegue automaticamente la scansione delle
	- **NOTA:** se l'opzione Auto Run (Esecuzione automatica) è attiva, non è necessario
- **6.** Se la scansione viene eseguita correttamente, selezionare **Start Run**  (Avvia processo) dalla barra delle attività della pagina.

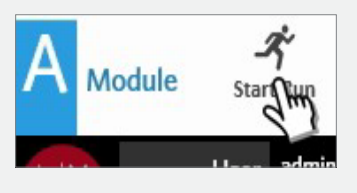

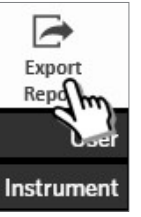

## **Visualizzazione, stampa ed esportazione dei risultati dopo un processo**

**1.** Per visualizzare <sup>i</sup> risultati, accedere <sup>a</sup> **Results** (Risultati) **>** pagina **Results**  (Risultati).

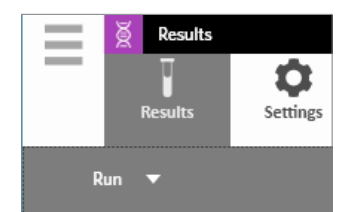

**2.** Per stampare i risultati, selezionare un solo risultato dalla pagina **Results** (Risultati).

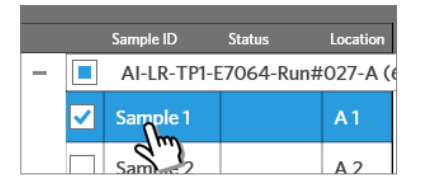

**3.** Selezionare **Create Report** (Crea report) dalla barra delle attività della pagina e scegliere il report desiderato.

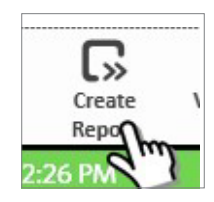

**4.** Dopo aver generato il report, selezionare **Print Report** (Stampa report) dalla barra delle attività della pagina.

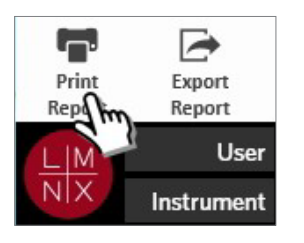

**5.** Per esportare il report in formato PDF, selezionare **Export Report** (Esporta report) dalla barra delle attività della pagina.

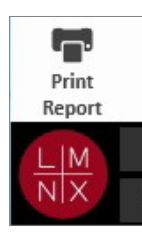

**6.** Selezionare la **Location** (Posizione) per l'esportazione. Selezionare **OK.**

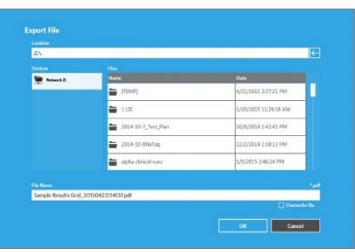

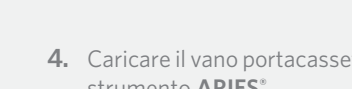

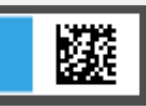

6. A questo punto, l'ordine dovrebbe essere visibile nell'elenco della pagina **Sample Orders** (Ordini campione).

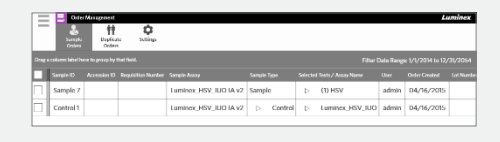